# **GUIA DO PARTICIPANTE**

## Orientações sobre cursos no Google Sala de Aula (Classroom)

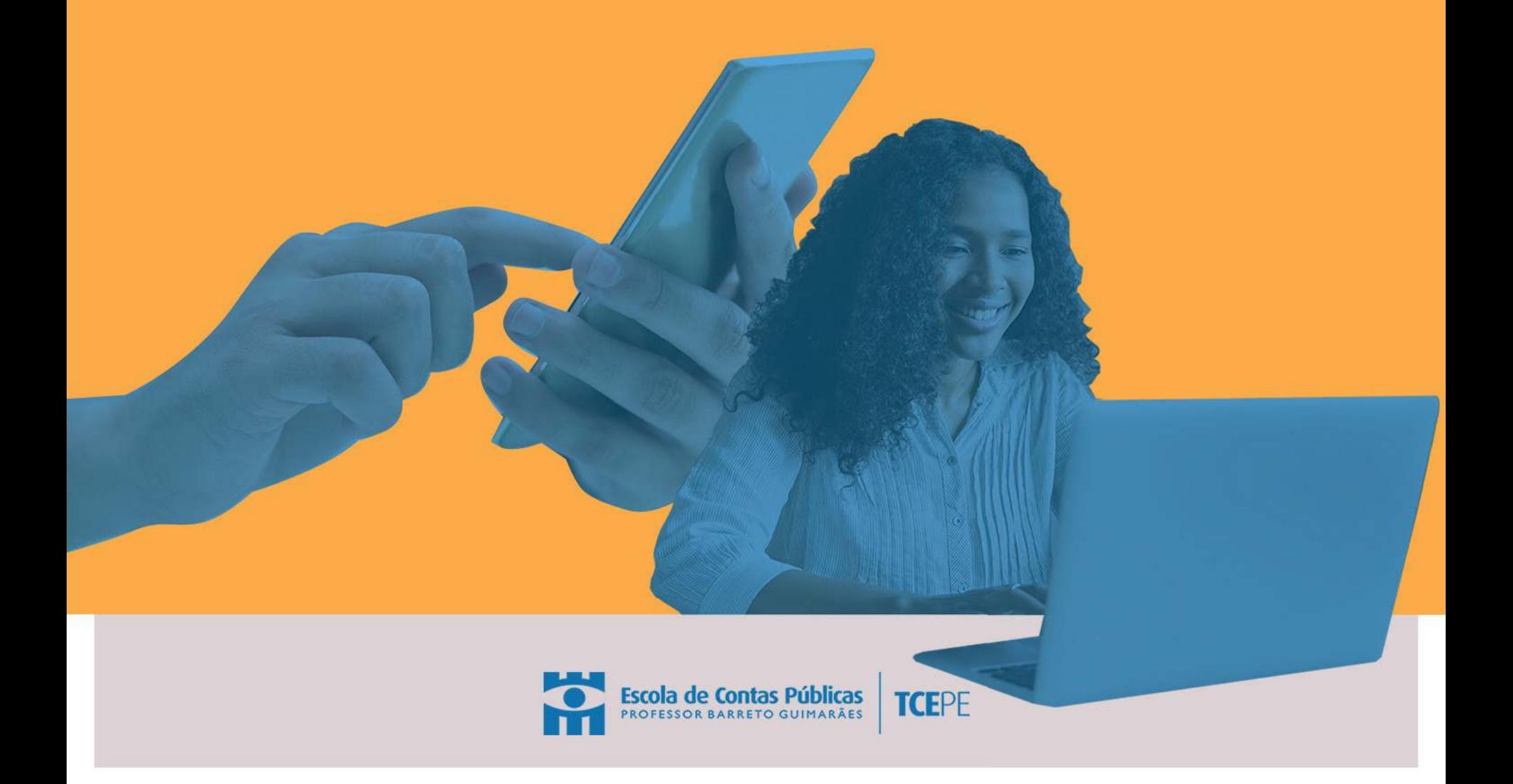

Bem-vindo(a) à Escola do TCE-PE! Este é o Google Sala de Aula (Classroom), um ambiente virtual de aprendizagem, onde você poderá fazer nossos cursos "ao vivo" e ter acesso a todo material didático disponível para sua turma. A seguir, vamos te ensinar a como usar esta ferramenta, para que você aproveite o máximo deste espaço.

## CRIAÇÃO DE E-MAIL PARA ACESSO AO GOOGLE SALA DE AULA (CLASSROOM)

Vamos criar um e-mail para você acessar a plataforma do Google Sala de Aula da Escola de Contas. Esse novo endereço será encaminhado, antes do início do curso, para o e-mail que você já usa no dia a dia, e servirá para realizar este e outros cursos telepresenciais na Escola de Contas. Por isso, mantenha-o ativo. Lembramos que servidores do Tribunal também precisam criar este novo e-mail. 1

Preste atenção: seu novo e-mail terá o seguinte formato: (nome)@ escola.tce.pe.gov.br e será enviado para o endereço fornecido no ato da inscrição. Você vai receber o link para criação de uma nova senha. Salve-a em um local seguro ou guarde-a bem na memória.

### LEMBRETE IMPORTANTE

Você tem um prazo de 48 horas para criar a senha. Caso perca o prazo, envie um e-mail para arthur.lira@escola.tce.pe.gov.br e/ou andressa@escola.tce.pe.gov.br solicitando a senha.

#### SALVE SEU E-MAIL

Toda a comunicação a respeito do curso seguirá pelo e-mail criado pela Escola de Contas. Sugerimos que você coloque-o nos favoritos do seu navegador de internet para facilitar o acesso.

LOCALIZANDO O GOOGLE SALA DE AULA

a) No computador ou tablet: Acesse o atalho no Google **1988**<br>Apps diretamente do seu e-mail (canto superior direito).

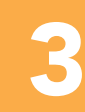

2

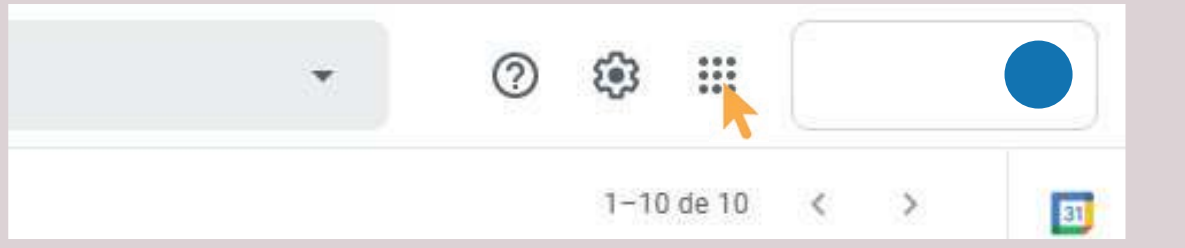

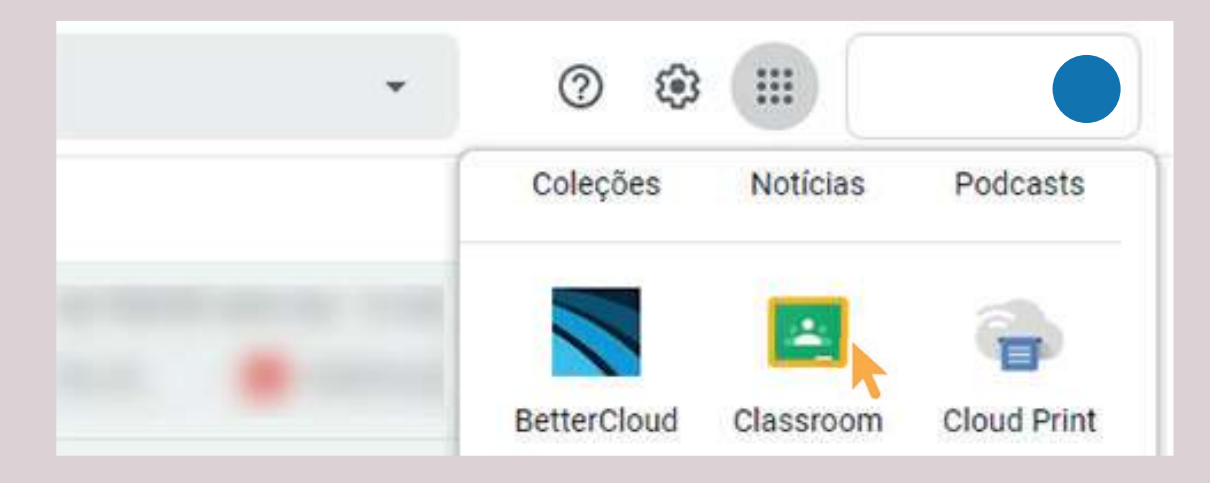

Acessando o Google Sala de Aula pelo e-mail em computador ou tablet

b) No celular: Faça download do aplicativo Google Sala de Aula (Classroom) na Play Store (Android) ou App Store (iPhone) e acesse suas turmas através dele.

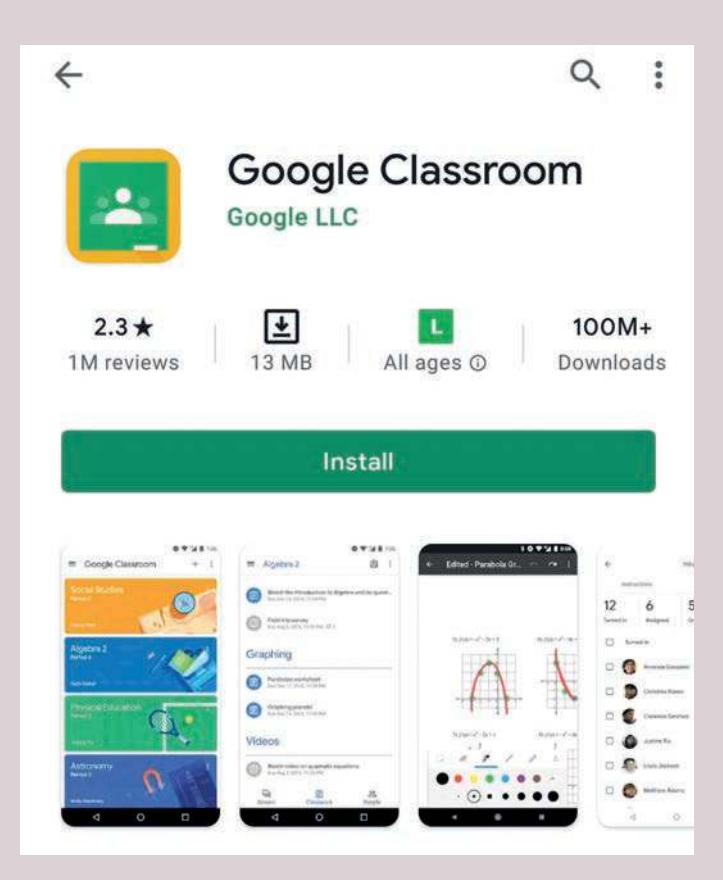

 Google Sala de Aula (Classroom) na Google Sala de Aula (Classroom) na Play Store (Android)

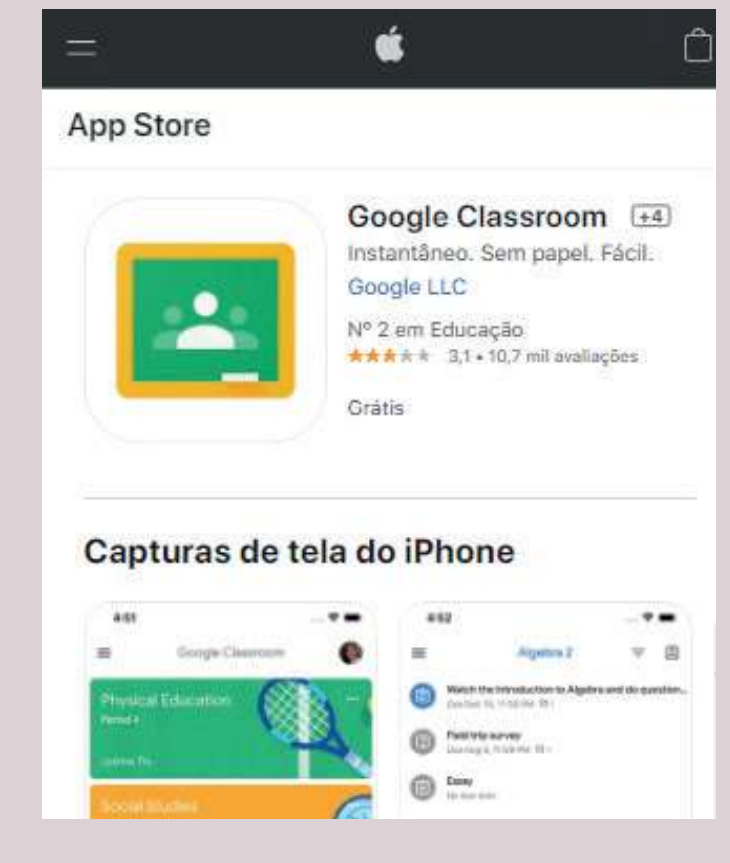

## INGRESSANDO NO CURSO ESCOLHIDO

Após efetuar o login em seu computador ou dispositivo móvel, você poderá ingressar e participar dos cursos escolhidos e terá acesso às atividades passadas pelo professor e também poderá se comunicar com os colegas. 4

Para acessar sua turma, você receberá um Convite do Professor ou Coordenador por e-mail. Aceite-o, clicando no link enviado no próprio e-mail ou no Google Sala de Aula (Classroom). Aparecerá uma nova turma na grade de turmas, que precisará de sua confirmação para a participação. Acompanhe as diferenças nos dispositivos nas imagens a seguir:

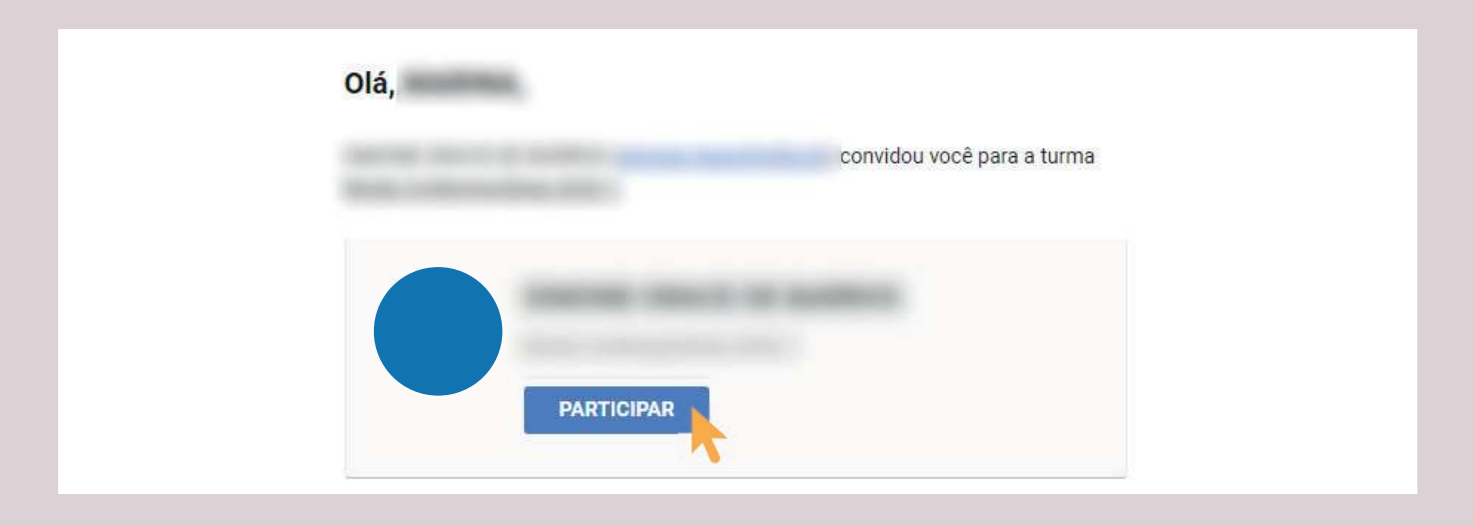

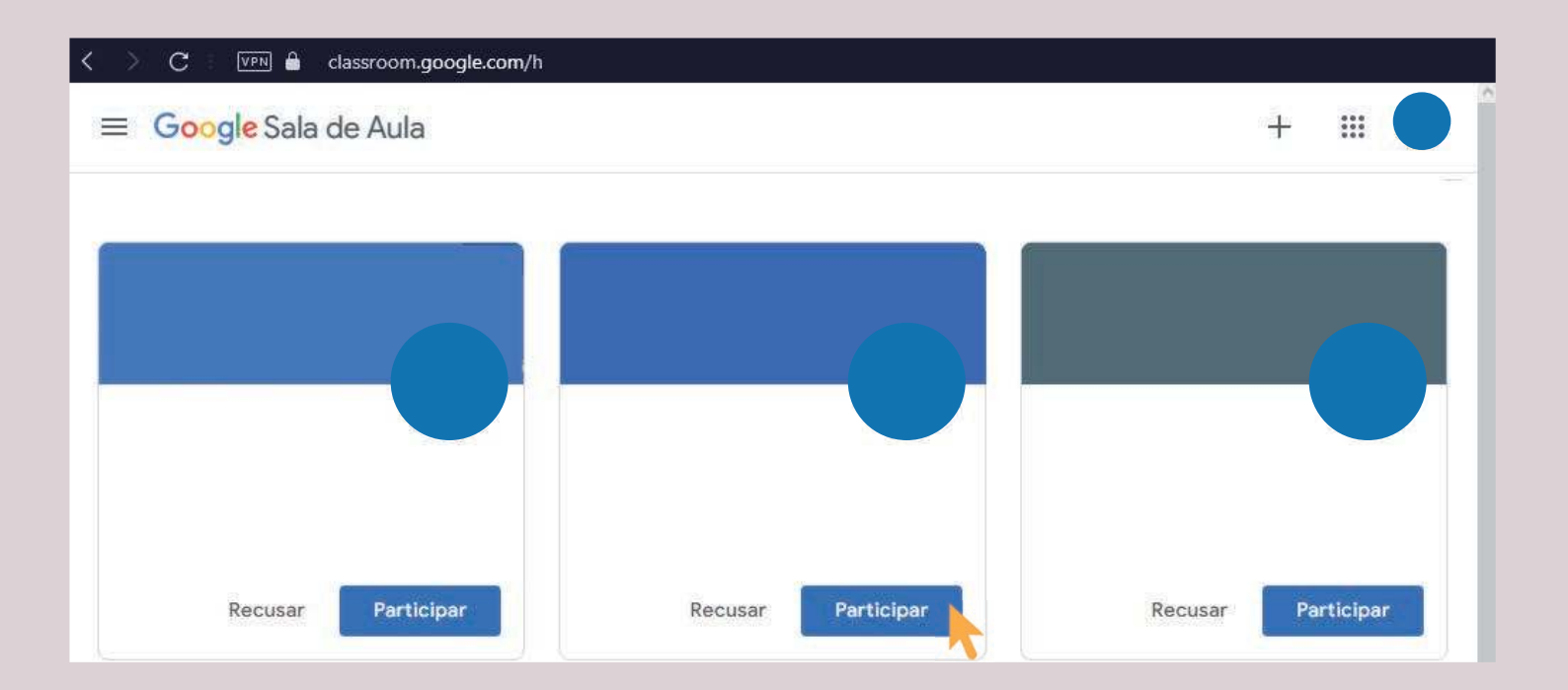

Participando de uma turma pelo computador. Você pode confirmar sua participação clicando no link enviado por e-mail (página anterior) ou entrando em classroom.google.com com o login @escola.tce.pe.gov.br, localizando a turma e clicando em "Participar" (imagem acima)

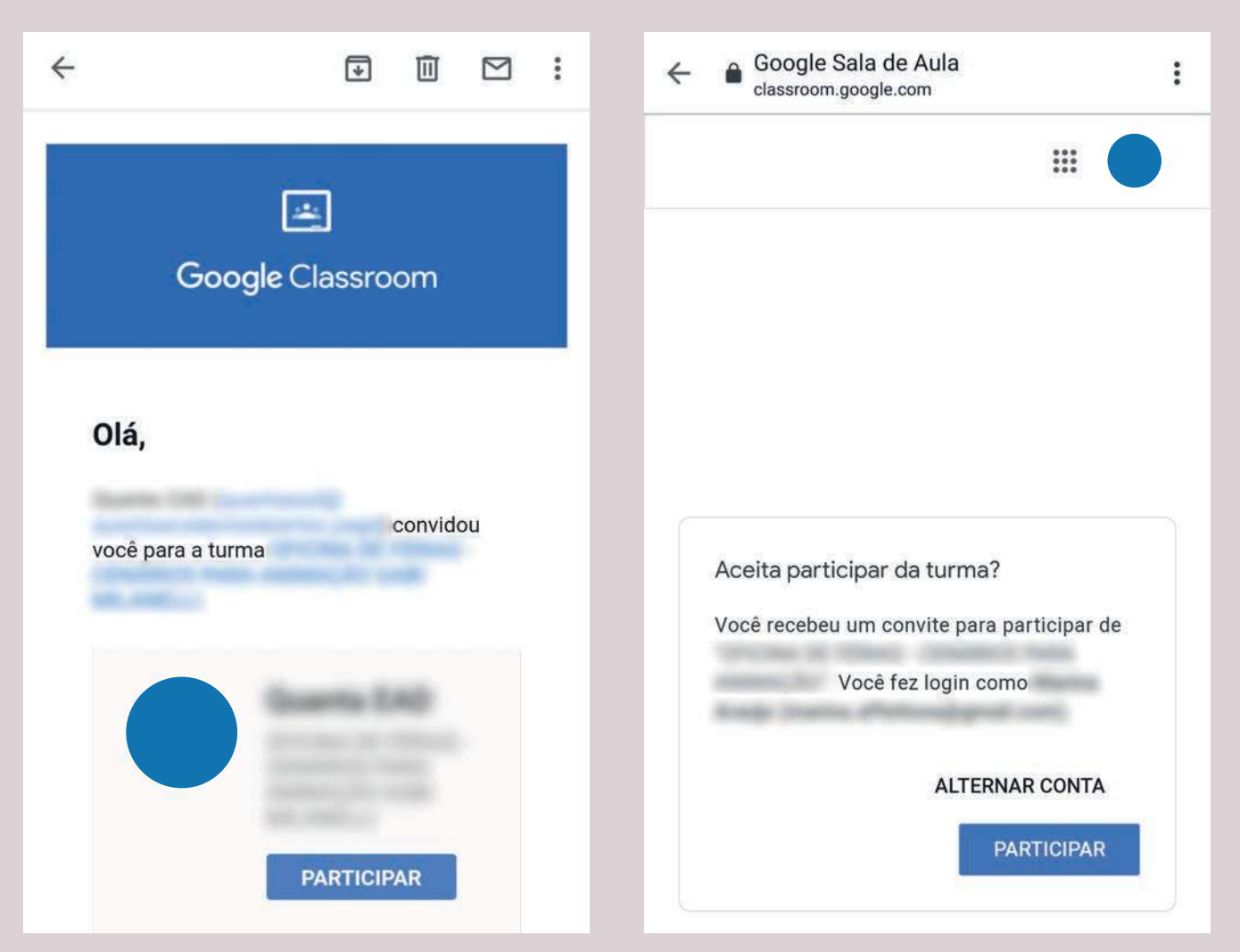

Participando de uma turma por convite de e-mail no celular. Verifique se está logado na conta certa (@escola.tce.pe.gov.br), caso contrário, faça login clicando na foto no canto superior direito da tela.

Você também pode aceitar o convite acessando o aplicativo do Google Sala de Aula (Classroom) no celular, procurando Concordo com a Turma e clicando em "Participar".

Se você já tiver feito login e precisar alternar entre contas para acessar o e-mail @escola.tce.pe.gov.br, basta selecionar no menu, no canto superior esquerdo (marcado na imagem ao lado com um

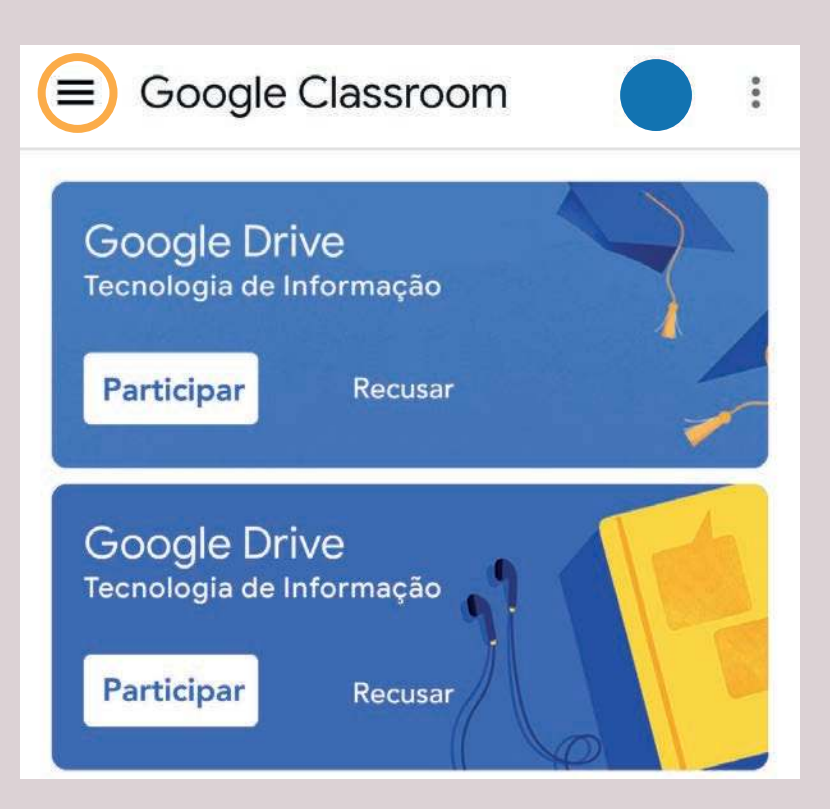

círculo laranja), adicionar ou fazer login na conta.

Essas instruções funcionam para celulares Android, iPhone e tablets.

5

## SOBRE O GOOGLE SALA DE AULA

O Google Sala de Aula (Classroom) é onde está tudo sobre o curso, avisos, material didático, exercícios, avaliação e notas. Observe as imagens para conhecer as funcionalidades.

MURAL: local onde o professor, coordenador e estudantes se comunicam, através de avisos e postagens.

ATIVIDADES: neste menu, você encontra todo o material didático, como: legislação, plano de curso, apostila e exercícios.

NOTAS: quando existir prova, com nota, é aqui que você encontrará essa informação. Caso essa funcionalidade não seja habilitada pelo professor, o menu não ficará visível para você.

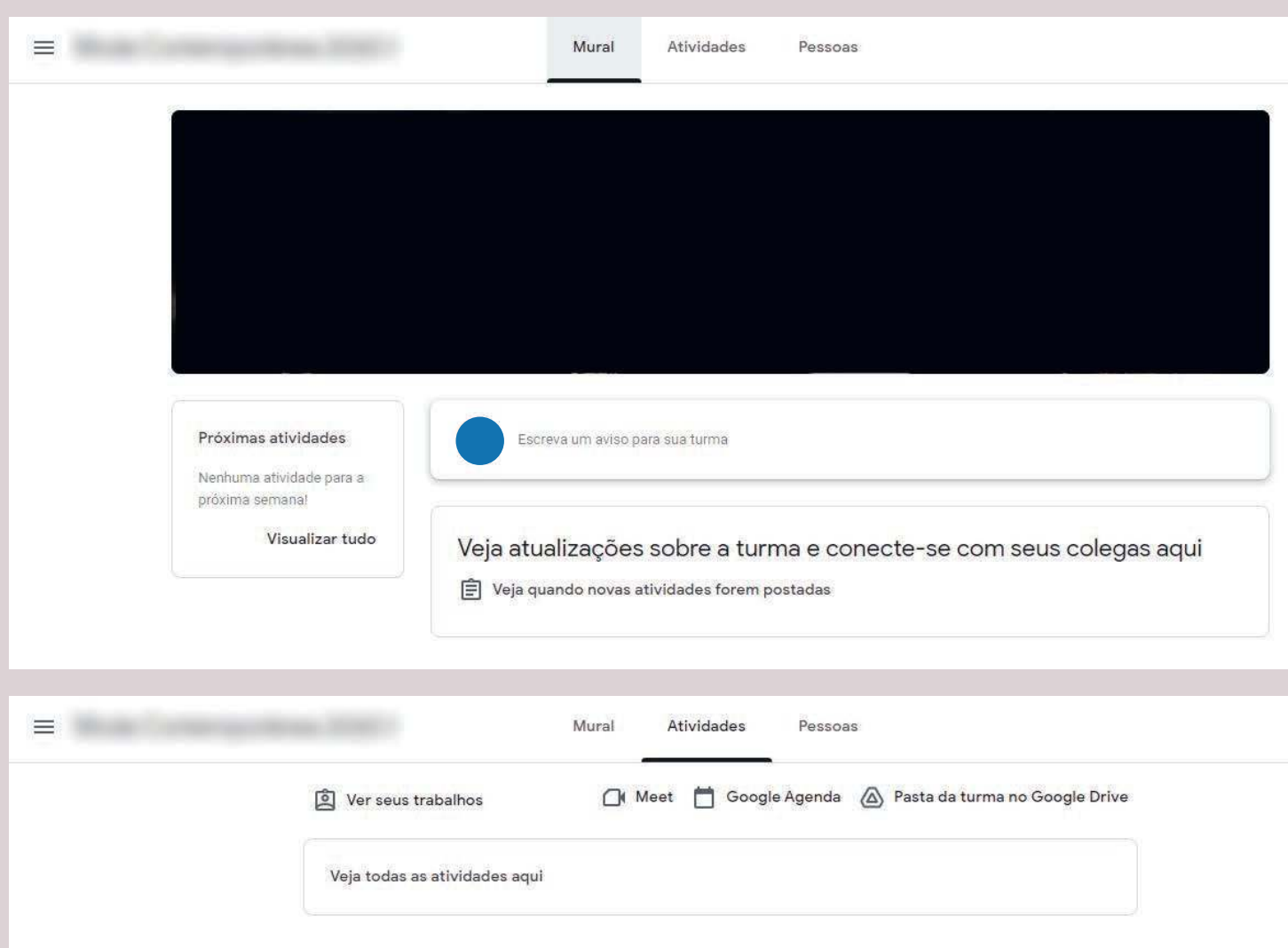

Visualizando os menus do Google Sala de Aula (Classroom) no computador.

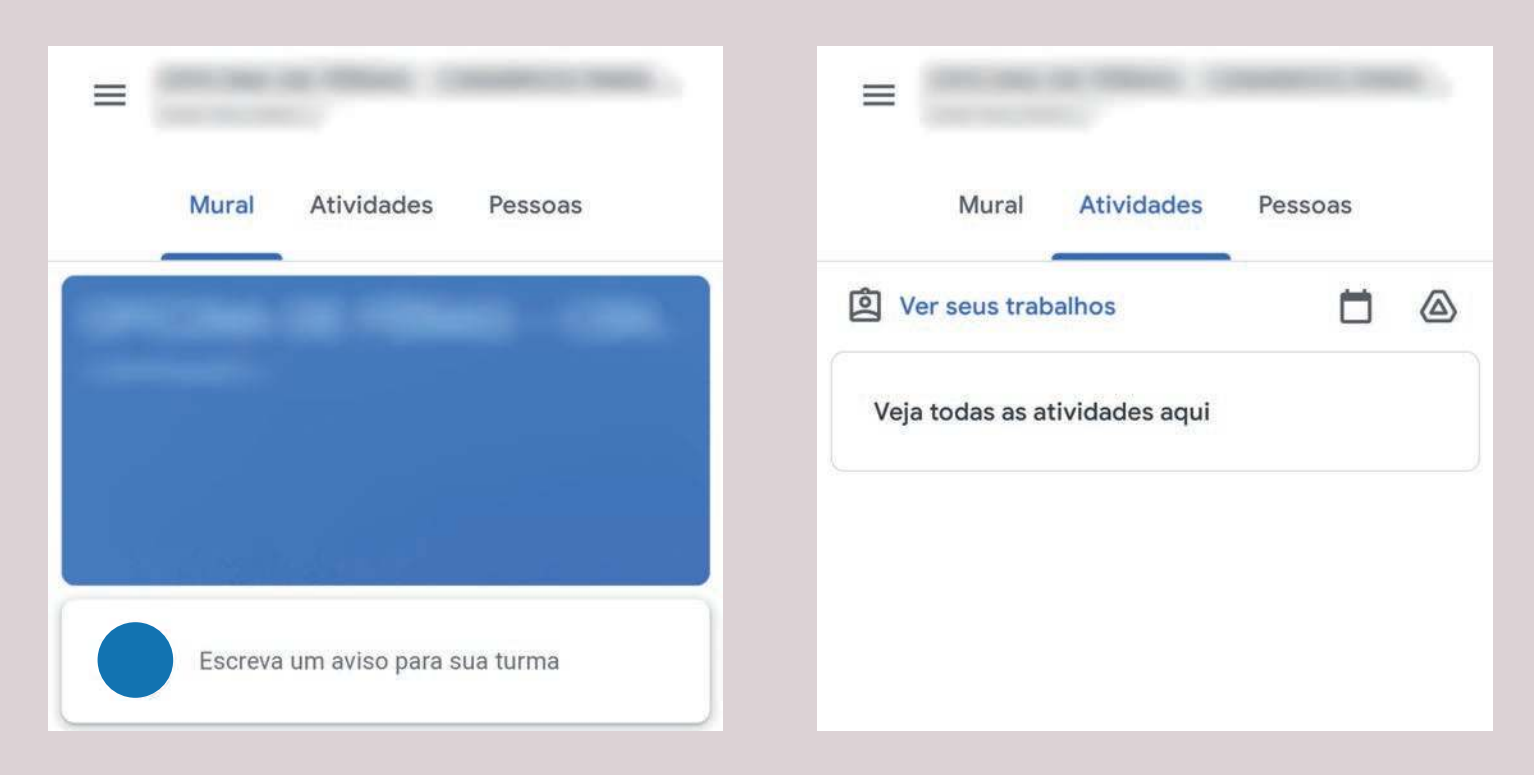

Visualizando os menus do Google Sala de Aula (Classroom) no celular.

7

#### ACESSO AO GOOGLE MEET

No Google Sala de Aula (Classroom) você também encontra o local onde a aula será realizada no Google Meet. No primeiro dia de aula, você receberá o link que o direcionará para a sala de aula virtual.

O link funcionará como um espaço de reunião exclusivo para cada turma, facilitando a participação de professores e alunos. Apenas os professores podem acessar as configurações da turma para criar o link do Meet.

Na imagem abaixo, localização da sala do Meet no mural da turma, quando acessado pelo computador.

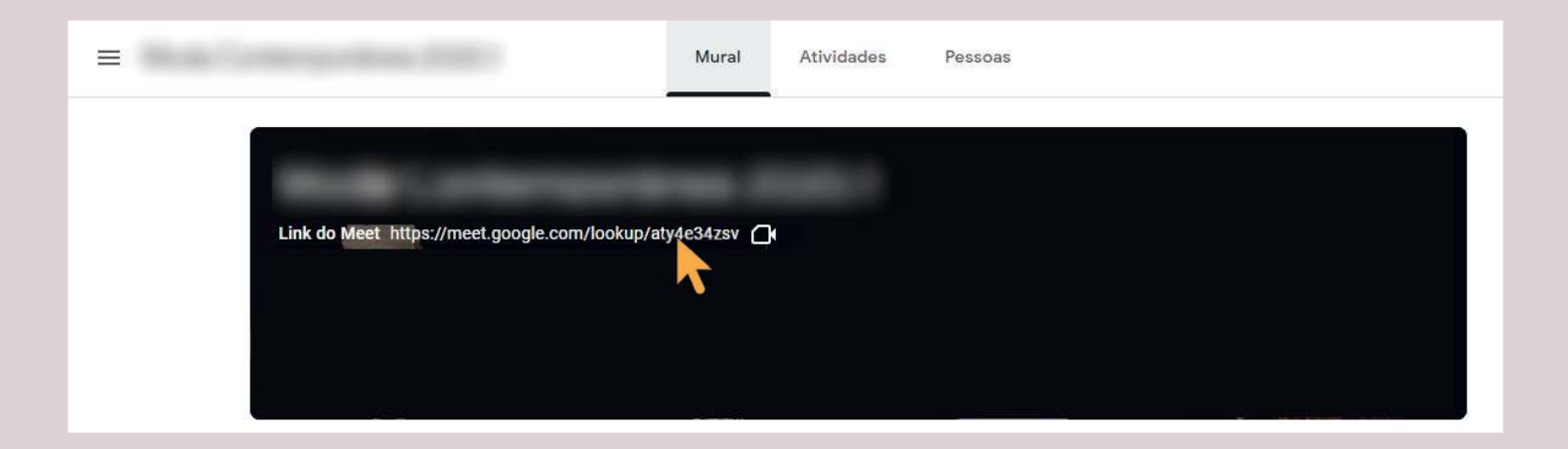

Para acessar a sala do Meet pelo celular, basta entrar na turma e tocar no ícone da câmera, localizado na parte superior direita da tela (marcado na imagem ao lado com um círculo laranja).

Essa integração só estará disponível se o Meet estiver ativado para o professor prin-

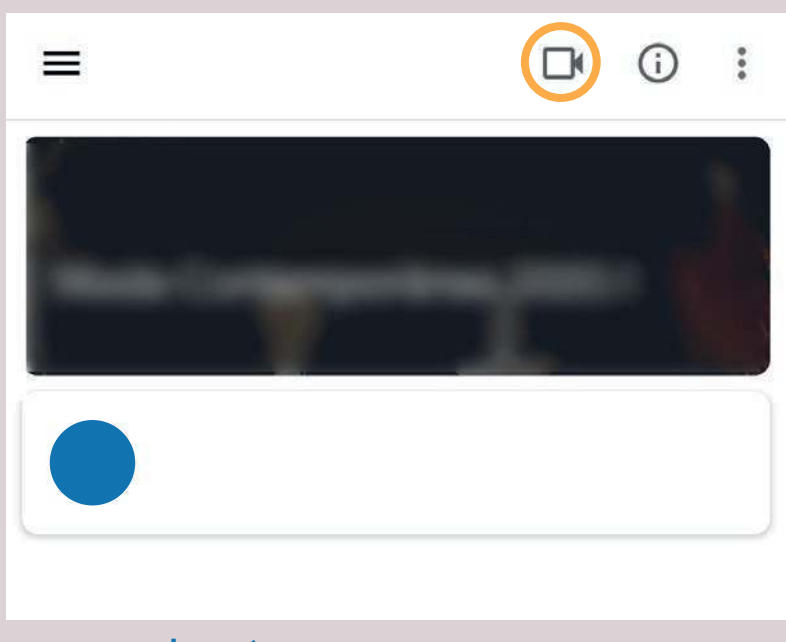

cipal da turma (já vem ativado por padrão).

Se o professor é o criador da reunião ou o proprietário da agenda, ele é o único participante que pode fazer o seguinte:

a) Desativar o som ou remover os participantes da videochamada. b) Ver, aprovar e negar solicitações externas para participar da reunião.

Estamos à disposição para qualquer esclarecimento pelo e-mail gaec@tce.pe.gov.br e telefones (81) 3181-7953 (81) 3181-7964

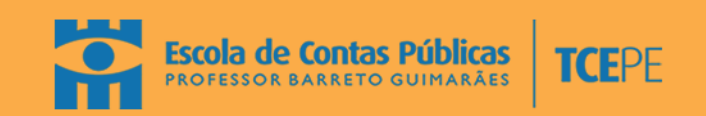